## PowerTeacher Gradebook to PowerTeacher Pro

 As the Chromebooks are distributed you will find that the older Java based PowerTeacher Gradebook (PTG) will NOT work on a Chromebook; all other PowerTeacher functions (including taking attendance) will work on a Chromebook.

 You may continue to enter grades on your current device as you normaly do, however when you wish to enter grades on a Chromebook it will be necessary to switch your class sections over to the PowerTeacher Pro (PTPro) gradebook. This is something that WILL be required for all classes next school year. PowerTeacher Pro is HTML based and will work on most any platform (i.e. Windows, Apple Mac, Apple iOS, Chromebook, Linux) in a web browser on that platform.

 In order to make this change, please email me (mark.diluglio@scituateschoolsri.net) and be sure to include word PTPro in the subject. I will email you back when it is ready. This is a one way move. It will not be possible to move back to PTG once you have moved to PTPro. It is possible to do a single class section at a time so you can ease into it. Some teachers have already changed their smallest class to get used to the new gradebook before jumping in all the way. In the body be sure to specify which class section(s) by name or all class sections.

 As with all things, it will look somewhat different but you will find the same functionality is there. Your first time in PowerTeacher Pro will ask you to migrate your classes, when this process is complete, you will notice that all of your sections, students, and assignments and most everything else have migrated over with one exception. You WILL have to change YOUR grade calculations as to how much each type (i.e. Homework, Quiz, Test, etc.) of assignment 'weighs' in the final grade as this information does NOT migrate over. The default is Total Points.

 To get to the area to change it select: 'Settings' and then 'Traditional Grade Calculations' then select the 'pencil' icon under the last column 'Action' for each term you wish to setup. Once on the setup screen, you will need to change the 'TYPE' from Total Points to 'Category Weight'. To add additional Categories, click on the white plus sign in the small black circle on the right side of the dialog to the right of the word 'PERCENT'. Click Save at the bottom of the dialog (not visible here) when complete.

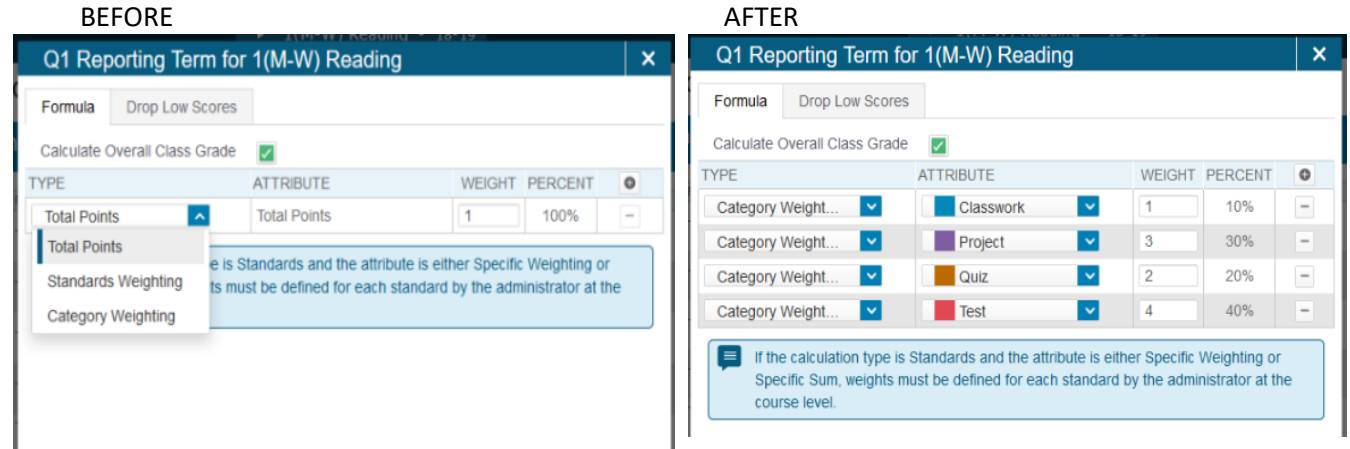

That should do it. As always, any questions, don't hesitate to contact me.

Thank you,

Mark